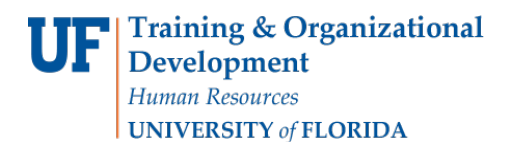

## Change Wait List Position (Quick Enroll)

This instruction guide will walk you through the process of changing a student's wait list position number for a course using Quick Enroll.

#### **NAVIGATION**

Use the following navigation to navigate to theQuick Enroll a Student Page:

- 1. Click the **NavBar** icon
- 2. Click **Main Menu**
- 3. Click **Student Information System**
- 4. Click **Records and Enrollment**
- 5. Click **Enroll Students**
- 6. Click **Quick Enroll a Student**
- 7. Click **Add New Value**

#### **PROCESS**

Use the following steps to enroll a student into a course:

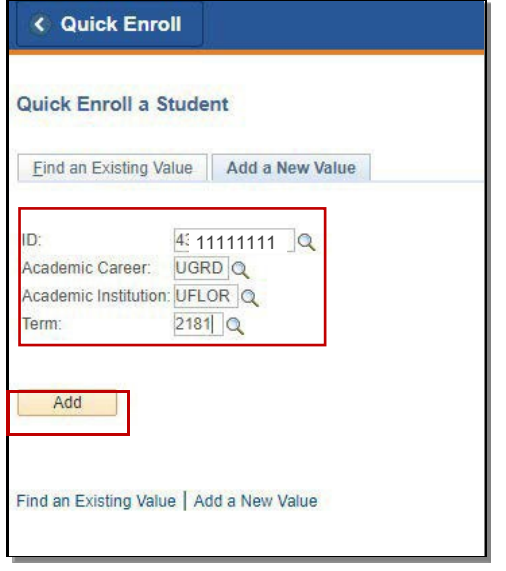

- 1. Enterthe student's **UFID**
- 2. Enter the **Academic Career**
- 3. Enter the **Term**
- 4. Click the **Add** button

- 5. Under **\* Action** select **Change Wait List Position**
- 6. Enter the class number in the **Clas Nbr** field

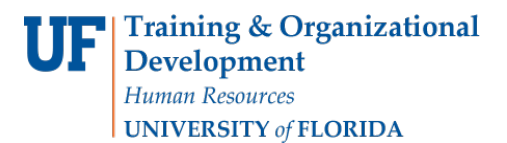

7. Pressthe **tab** key to see the course code populate

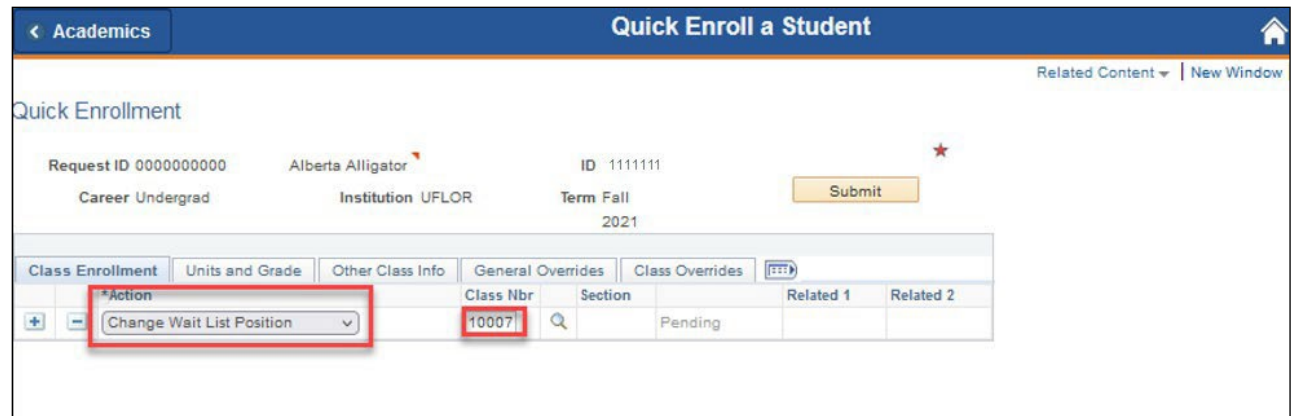

- 8. Click the **Other ClassInfo** Tab
- 9. Enter the new position in the **WL Pos** box Wait List Okay box

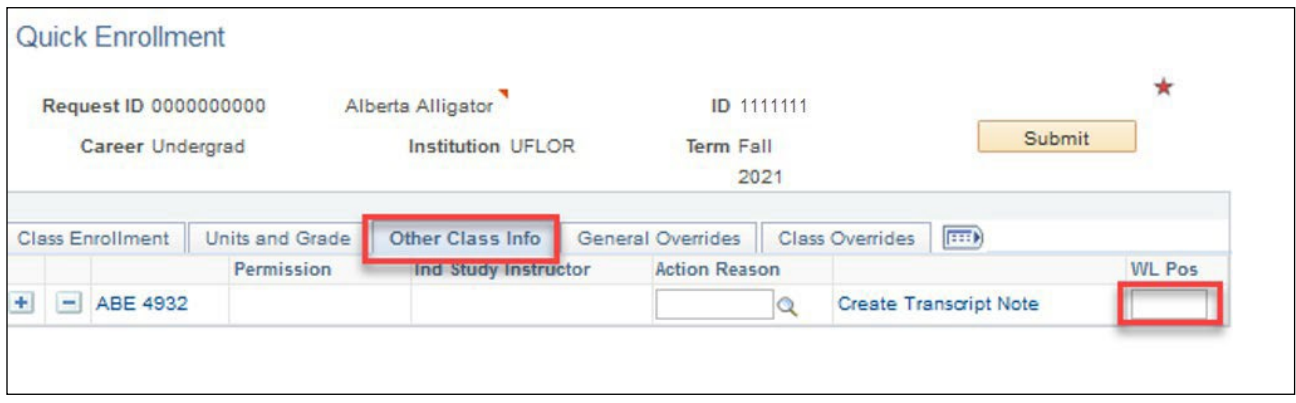

Note: you can click the *Waitlist Pos hyperlink* in the Class Override tab to view the students current waitlist number

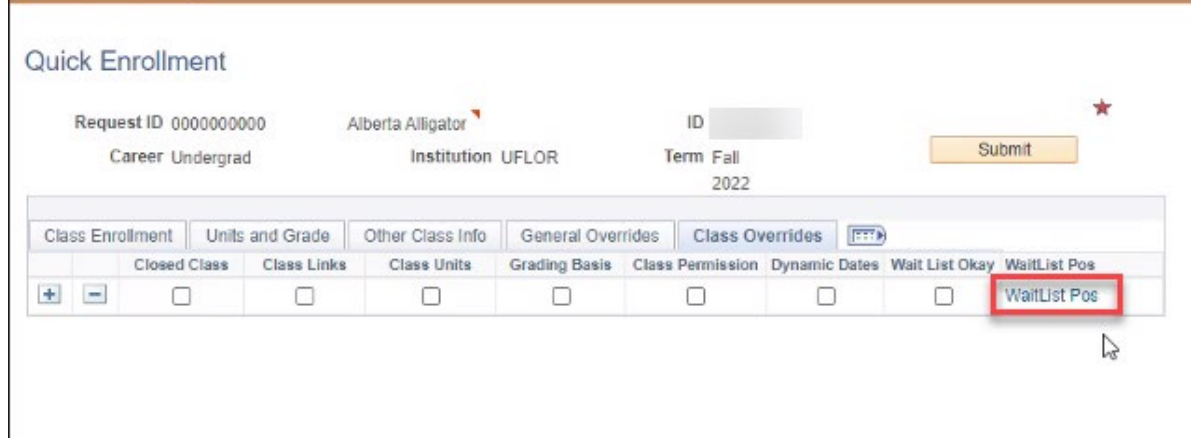

#### 10. Click **Submit**

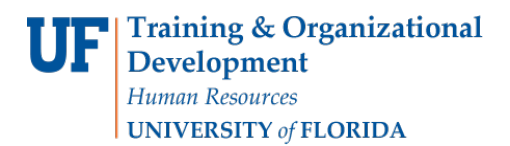

#### 11. Note the status has changed to Success

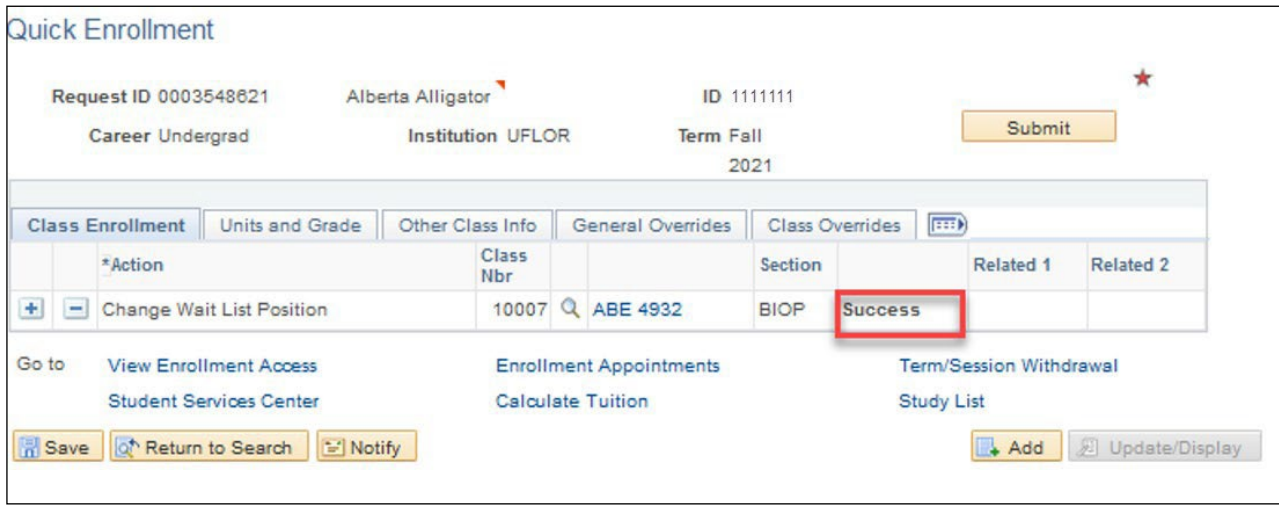

o The status may also change to Errors. If it changes to errors, click the Errors link to review the error message.

#### To second check that your waitlist has reordered as intended, review your Class Roster by following the steps below.

#### **NAVIGATION**

Use the following navigation to navigate to the Enrollment page:

- 1. Click the **NavBar** icon
- 2. Click **Main Menu**
- 3. Click **Student Information System**
- 4. Click **Curriculum Management**
- 5. Click **Class Roster**
- 6. Click **Class Roster**

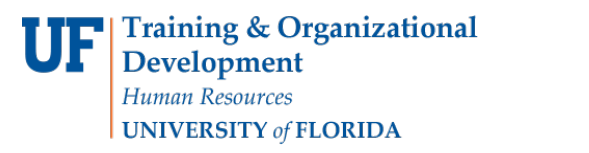

# $UF \mid$  myUFL

## Student Information System

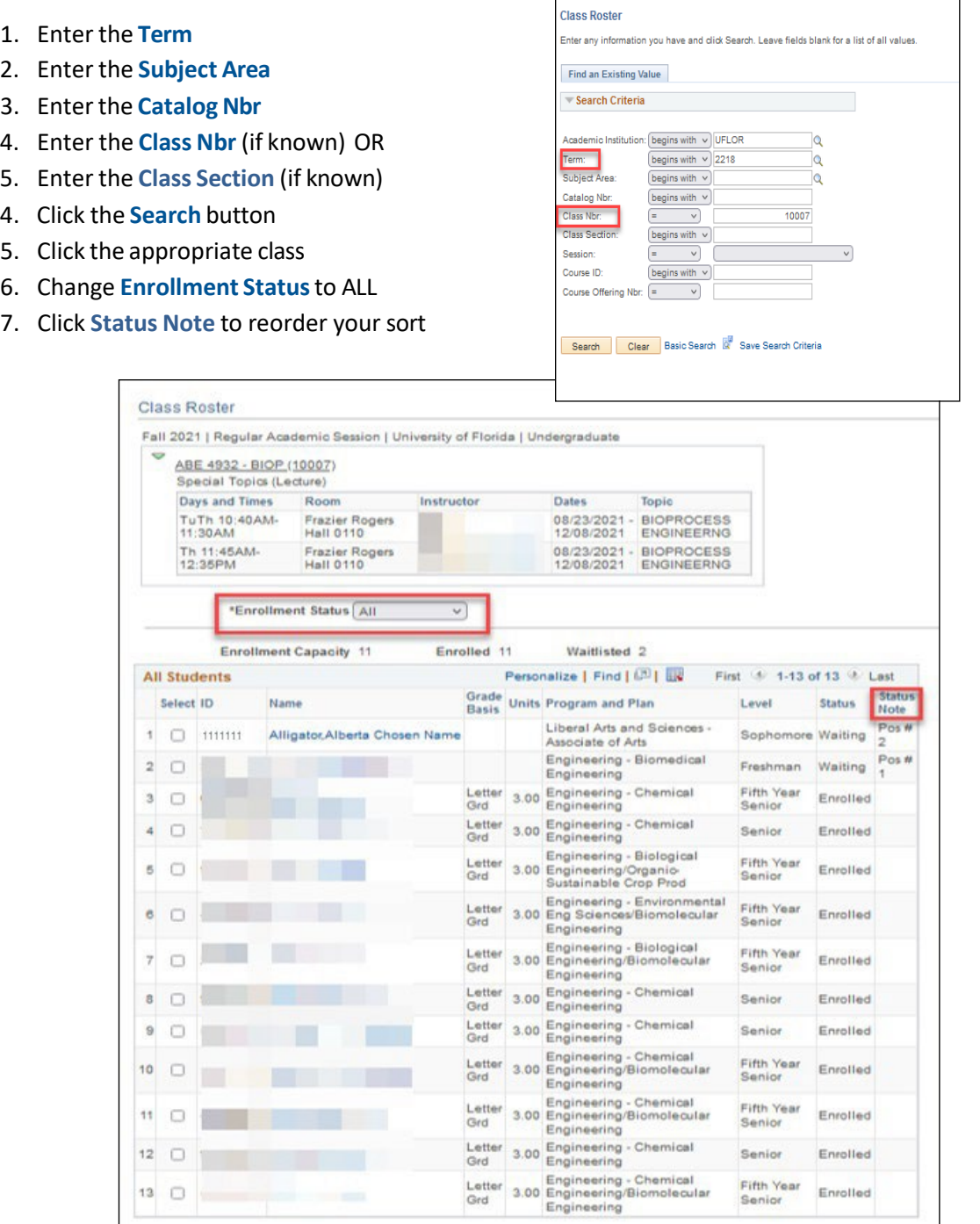

### FOR ADDITIONAL ASSISTANCE

**Technical Issues** The UF Computing Help Desk 352-392-HELP [helpdesk.ufl.edu](http://helpdesk.ufl.edu/)